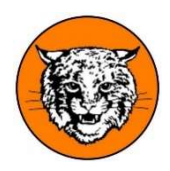

Northeastern School District Athletics Athletic Training

## Completing Online Physical Forms with RankOne

Dear Northeastern Parents:

 Every school year, your student athletes will need to have a completed PIAA sports physical packet in order to participate/tryout for their upcoming sports. The packet must be completed after June 1<sup>st</sup> for the upcoming school year and is good for all three sports seasons until the following May  $31^{st}$ . The packet only needs to be completed once prior to the first day of tryouts of their first sports season and is valid for any seasons that they participate in during the remainder of the school year. The athletic department uses an athlete tracking system (RankOne) to track paperwork as well as injuries. It also allows coaches to have access to emergency contact information as well as medical alerts for players on their respective rosters. If any section of the PIAA sports physical (Sections 1-4), or the "eligibility contract," is not completed on RankOne and Sections 5&6 are not turned in to the Athletic Trainers, the athlete will not be permitted to practice/try out for their sport at the official start date of their season. WE WILL NOT ACCEPT HARD COPIES OF SECTIONS 1-4 OF THE PIAA PACKET.

With RankOne, parents are able to complete the first 4 sections of the PIAA physical online. The remaining two sections, Section 5 (Health History) and Section 6 (PIAA Comprehensive Initial Pre-Participation Physical Evaluation and Certification of Authorized Medical Examiner), need to be printed and completed by a parent and a licensed physician. Those two forms will then need to be turned in either to the High School Main Office or to the Athletic Trainers via scanned and emailed.

 Sections 5&6 can be picked up from the High School main office, or can be printed off of RankOne or the school's athletic website: www.nebobcatsports.com.

## Instructions for completing PIAA Paperwork Sections 1-4 and Eligibility Contract on RankOne:

- 1. Go to www.rankonesport.com
- 2. Click on tab labeled "PARENTS CLICK HERE"
- 3. Click on online forms tab labeled "GO TO FORMS"
- 4. Select "Pennsylvania"
- 5. Select "Northeastern"
- 6. Click "Proceed to online forms"
- 7. Login, Create new account, or Continue as a guest
	- a. If logging in or creating a new account:
		- i. Search for your student using Last Name and District assigned Student ID number
		- ii. "Start Forms"
		- iii. "View" next to their name
		- iv. Click on each of the "Section" links that are in blue and complete each
	- b. If continuing as a guest:
		- i. Click on each of the "Section" links that are in blue and you will be required to enter your students name and District assigned Student ID number at the top of each form

If at any time you have any questions or issues, please do not hesitate to reach out to one, or both, of the Athletic Trainers. Thank you very much. If for some reason you cannot find your child on RankOne by their last name and student ID #, please email one of us. Sometimes transfer students or students that attend co-ops do not show up and we will have to enter them into RankOne manually before their paperwork can be completed.

Zach Noel, LAT, ATC **Drew Schryver, MS, LAT, ATC, PES** Head Athletic Trainer Assistant Athletic Trainer Northeastern School District (OSS Health) Northeastern School District (OSS Health) noelz@nebobcats.org schryverd@nebobcats.org schryverd@nebobcats.org